# **Vibrator Device API Guide Program**

## **Outline**

VibratorAPI guide program is a guide application for eGov Device API, using the mobile device API framework to be used as a tool and a reference when developing hybrid applications. It supports the inquiry of notification related functions of mobile smart devices through JavaScript-based Vibrator DeviceAPI.

Also, it is comprised of a feature to send and inquire notification information within the Device, in conjunction with eGovFramwork based web server application.

Feature

#### This Guide Program provides **notify with sound** , **notify with vibration** , **view notification list** features.

Using Notification API, it displays notificatio information at the time of user's designation.

#### Assumptions

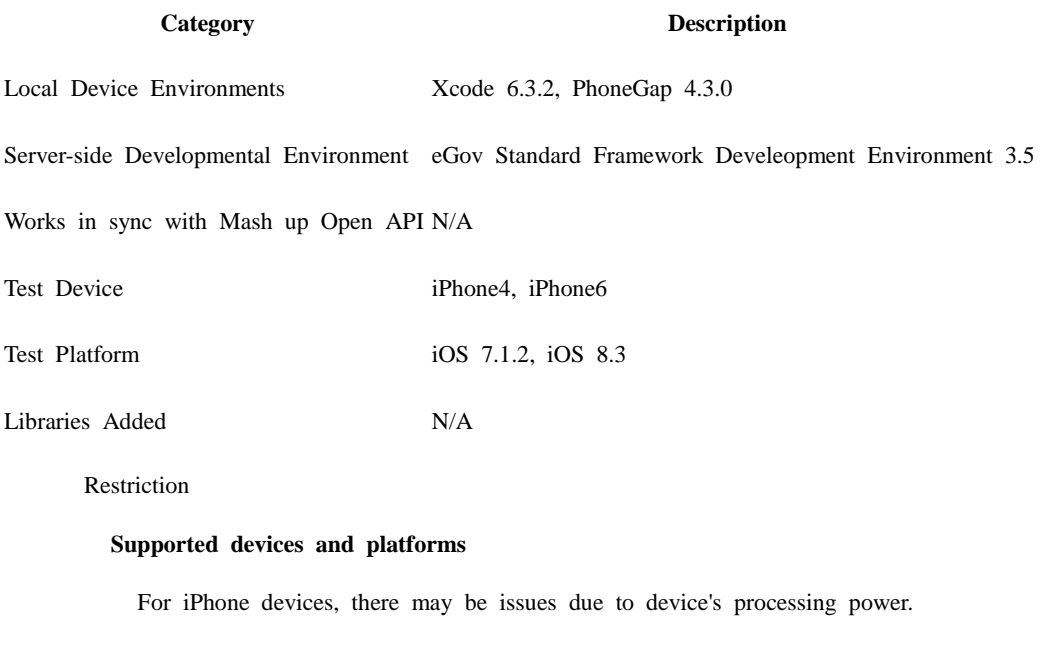

- Problem: PhoneGap error.
- Solution: delay PhoneGap loading sequence with setTimeout() function.

 document.addEventListener('DOMContentLoaded', function () { setTimeout(loaded, 200); }, false);

• Problem: iScroll5 content height calculation error.

Solution: use setTimeout() to ensure iscroll is generated after css application to contents is complete.

```
setTimeout(function()
\left\{ \begin{array}{c} 1 & 1 \\ 1 & 1 \end{array} \right\} myScroll = new iScroll(thisPage, 
\{ checkDOMChanges: true,
                                              onBeforeScrollStart:function(e)
                                              {
                                              }
\});
             },
             500);
         Notification time is to be set mimimum of 10 seconds. (validation condition)
```
#### **Using cross domain**

When using certain outside domains or its subdomains on PhoneGap, add such domains on <access origin="ExternalHosts"/> at [Project\_Name]/Supporting/config.xml

**License**

N/A

### **Description**

Vibrator Device API Guide Program is comprised of features that a) sets and displays notification information and b) sends and inquires set notification information to web application. (refer to related functions section)

#### **Class Diagram**

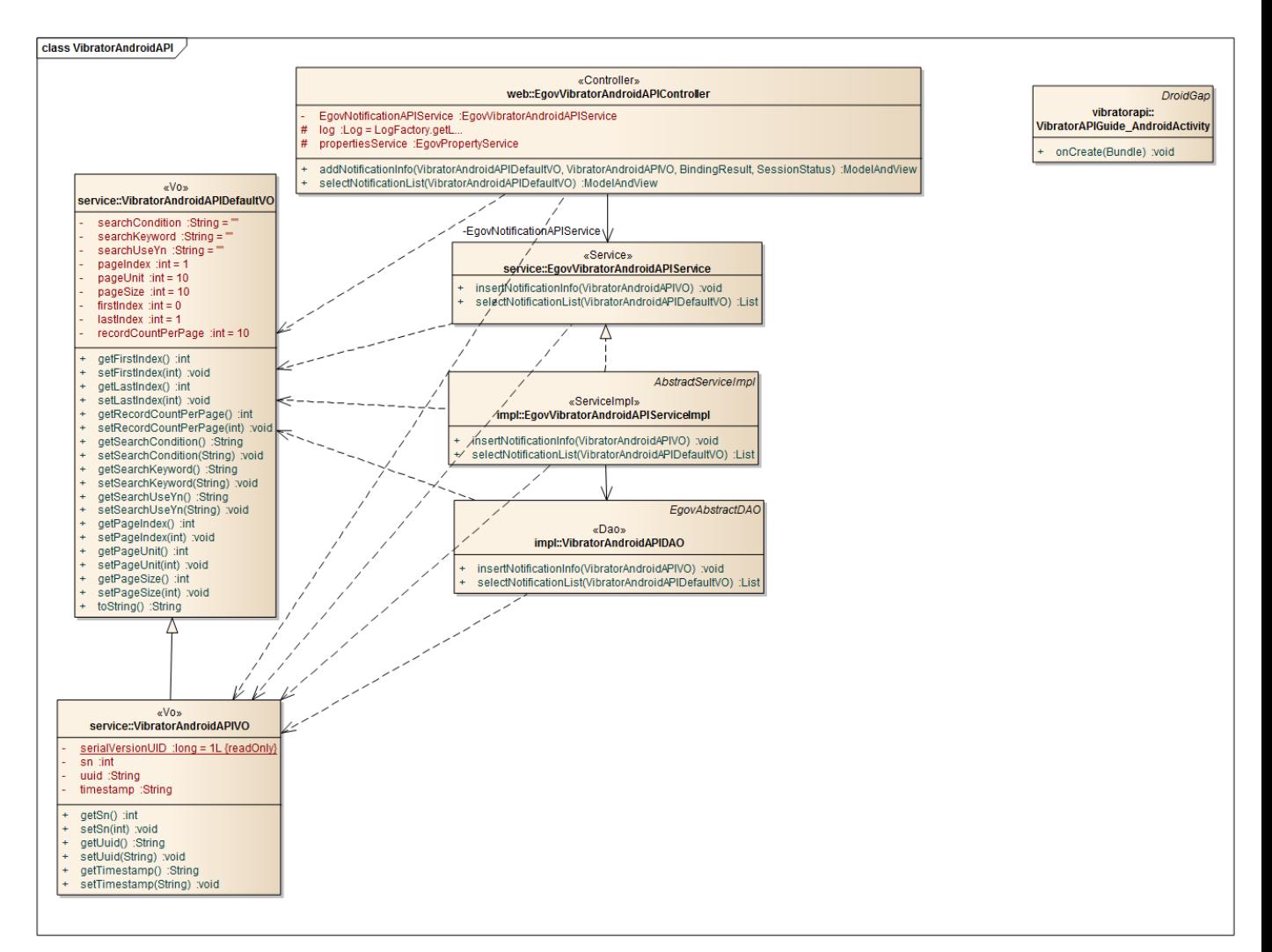

Device Application

**Source**

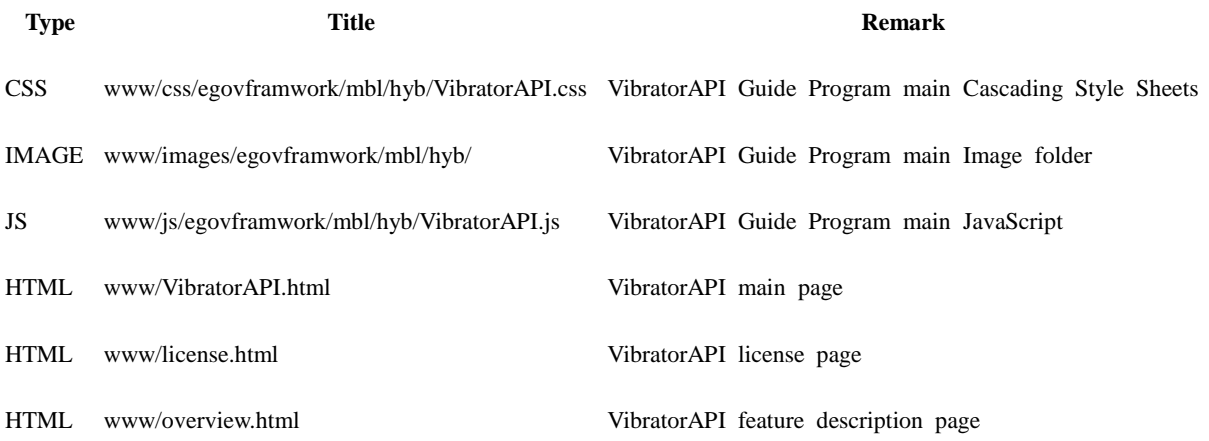

#### **APIs Used**

#### notification.beep

- Notifies beep in the device
- times: Beep counts repeted

#### navigator.notification.beep(times);

notification.vibrate

- Vibrates the device for the pre-determined period of time
- Lasting of vibration in milliseconds

#### navigator.notification.vibrate(milliseconds);

Server Application

**Source**

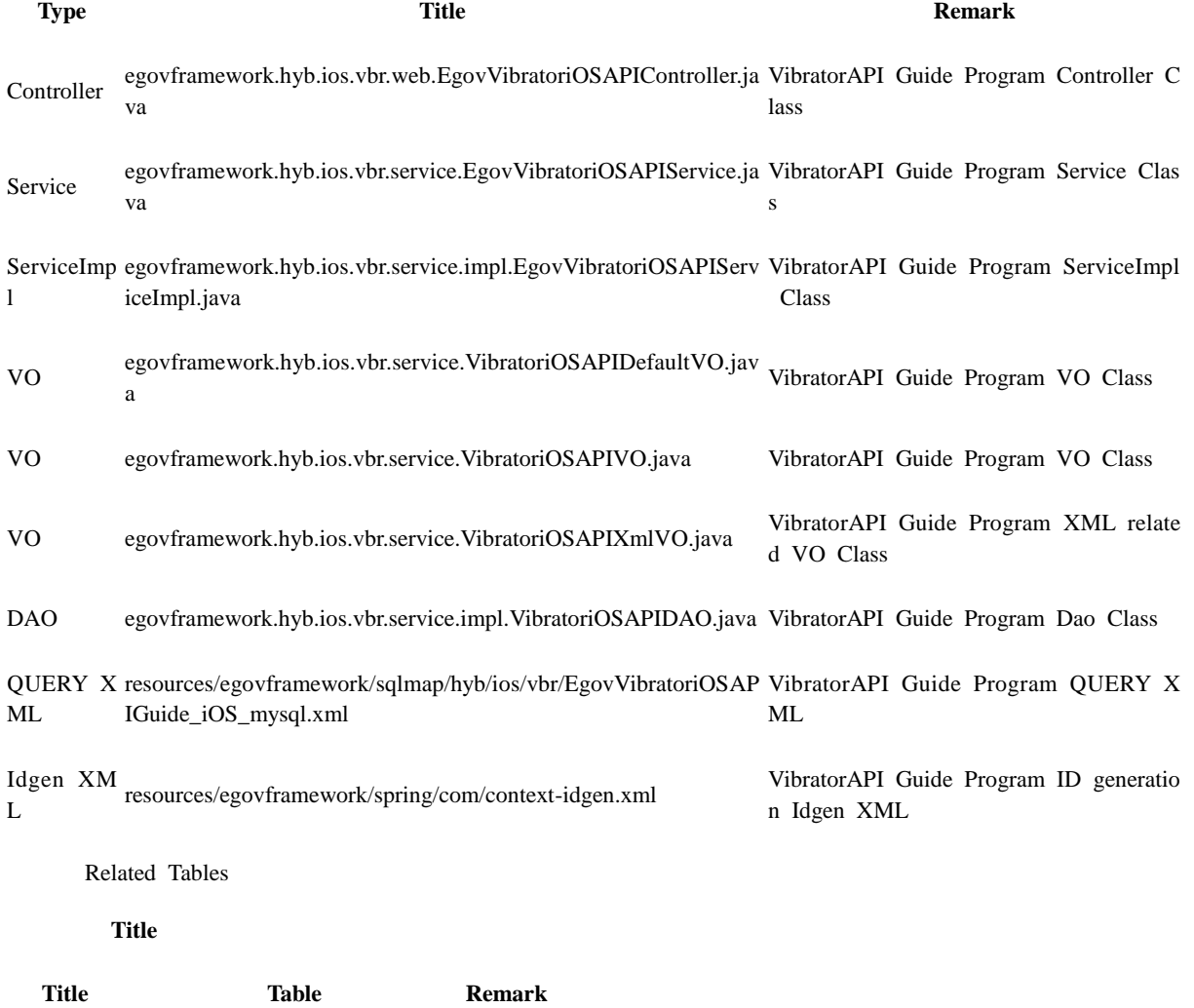

VIBRATOR Manages notification information

#### **Tables Breakdown**

Vibrator

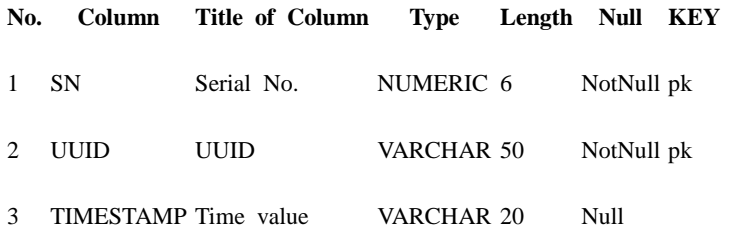

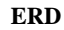

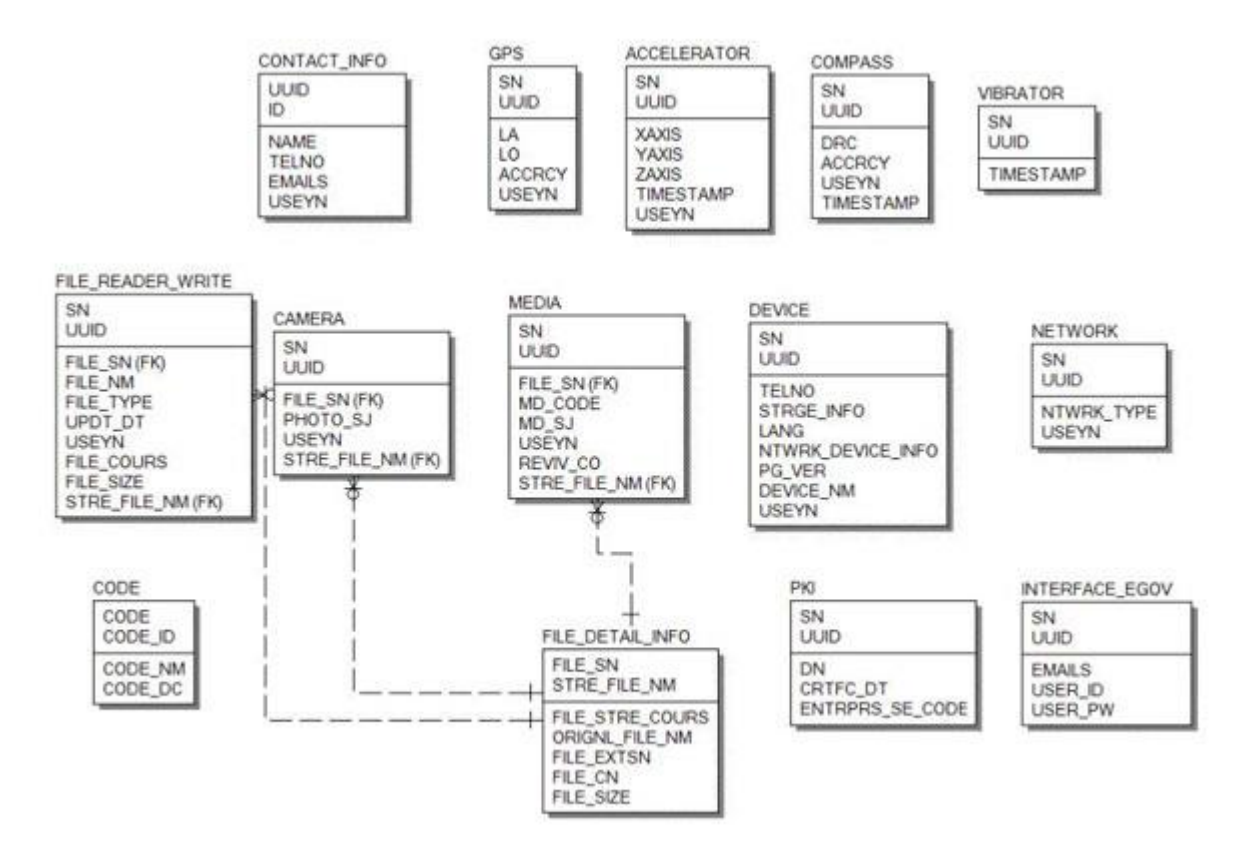

## **Configuration Settings**

Necessary sections and settings for using alarm related features of mobile device, provided by Vibrator Device API Guide Program, are as follows.

Device Application

**config.xml**

Plugins

<featurename="Notification">

```
<paramname="ios-package"value="CDVNotification"/>
</feature>
          ExternalHosts
```

```
<accessorigin="ExternalHosts"/>
      Server Aplication
```
#### **resource/egovframework/sqlmap/sql-map-config\_[DB NAME].xml**

<sqlMapresource="egovframework/sqlmap/hyb/ios/vbr/EgovVibratoriOSAPIGuide\_SQL\_[DB NAME].xml"/>

### **Related features**

Notify with sound

**Business Logic**

Notifies the user using beeps at the set notification time.

```
Related Code
```
...

```
function fn_egov_save_notificationConfig() {
```

```
 var setTime = $("#txtNotification").val();
          if(fn_egov_network_check(true)) {
          setTimeout ("fn_egov_set_alram()", setTime * 1000);
         jAlert("Alarm is set for " + setTime + " seconds.", "Alert", "b");
          }
          ...
}
function fn_egov_set_alram() {
     console.log("DeviceAPIGuide fn_egov_set_alram Success");
    if(\$(''\# \text{swchBeep}''.\text{val}() == "on")}
          navigator.notification.beep(3);
      }
    ...
     fn_egov_insert_data();
     jAlert("Alarm", "Alert", "b");
}
        Related Screen and Implementation Manual
         Action URL Controller method QueryID
```
Send notification information /vbr/addVibratoriOSInfo.do insertVibrator "vibratoriOSAPIDAO.insertVibrator"

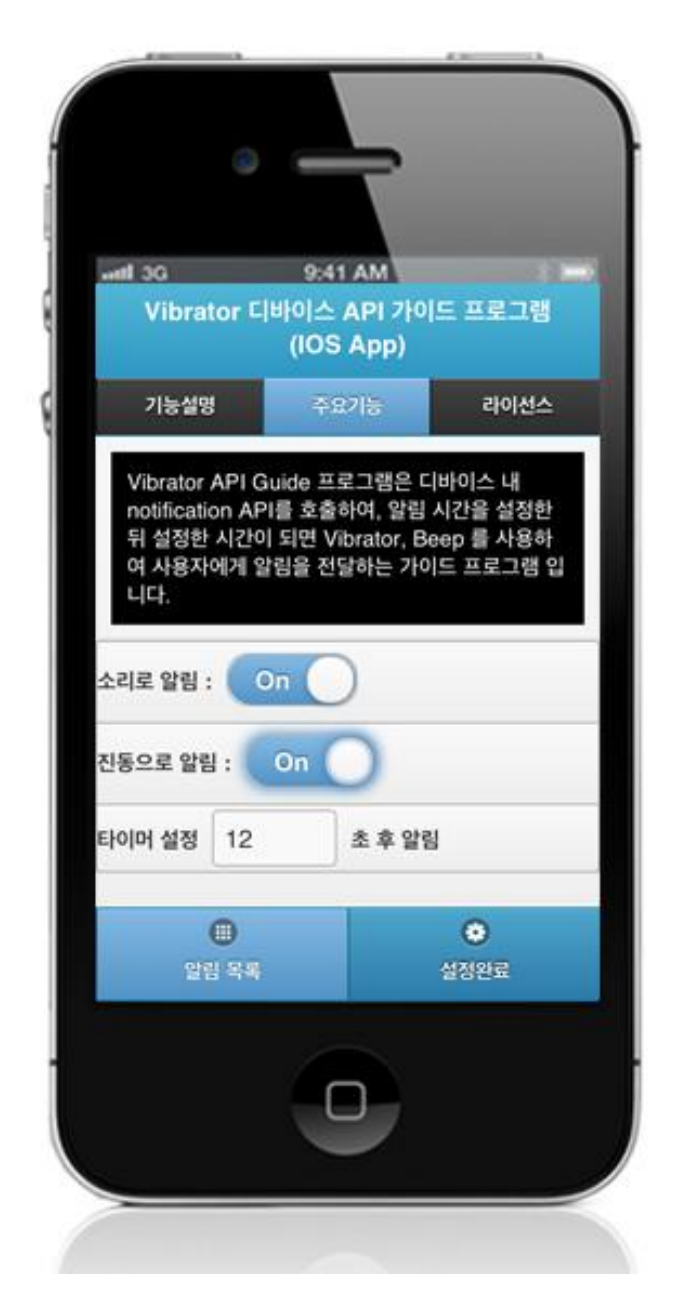

Set "notify with sound" button to "On," set the notification time, and click "OK." Note, however, that you need to validate the input data. Error messages are out in the event of insufficient condition.

Feature description: moves to **feature description** page. License: moves to **License** page. Notify with sound : set to "On" for "notify with sound" feature. Notification list: move to notification list inquiry screen. OK: set notification based on current settings.

Notify with vibration

**Business Logic**

Notifies the user using vibrations at the set notification time.

**Related Code**

```
function fn_egov_save_notificationConfig() {
```

```
 ...
         var setTime = \sqrt[6]{ "#txtNotification").val();
          if(fn_egov_network_check(true)) {
          setTimeout ( "fn_egov_set_alram()", setTime * 1000);
          jAlert("Alarm is set for " + setTime + " second.", "Alert", "b");
           }
          ...
}
function fn_egov_set_alram() {
     console.log("DeviceAPIGuide fn_egov_set_alram Success");
    ...
    if(\$(''\#swchVibration'') . val() == "on") {
          navigator.notification.vibrate(3000);
      }
    ...
     fn_egov_insert_data();
     jAlert("Alarm", "Alert", "b");
}
        Related Screen and Implementation Manual
         Action URL Controller method QueryID
```
Send notification information /vbr/addVibratoriOSInfo.do insertVibrator "vibratoriOSAPIDAO.insertVibrator"

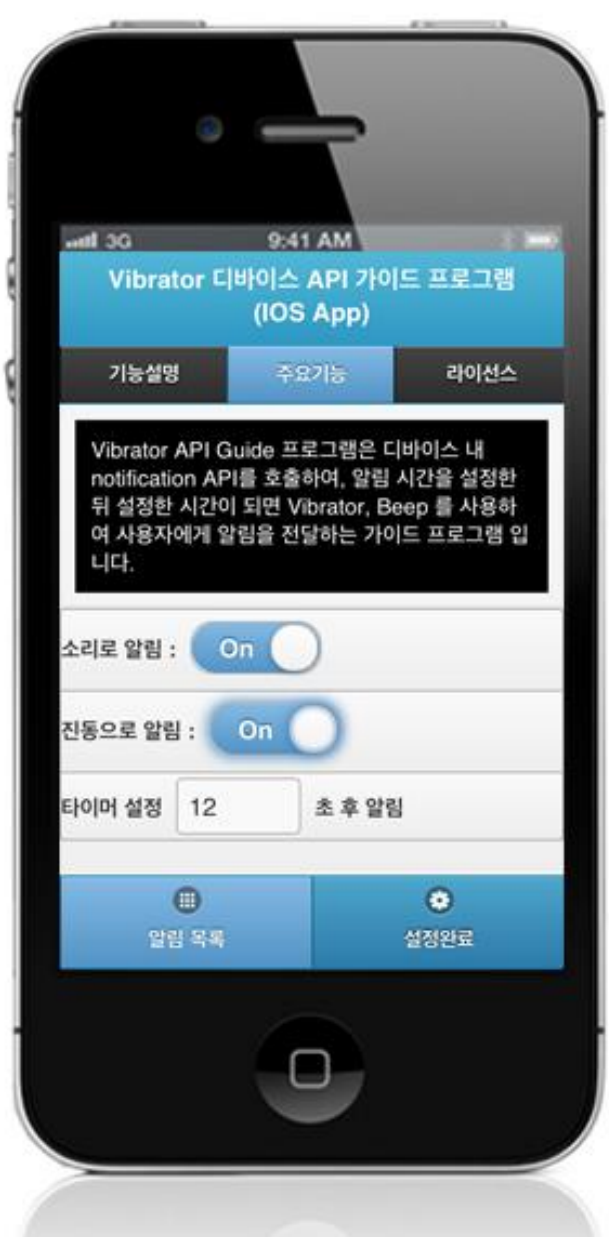

Set "notify with vibration" button to "On," set the notification time, and click "OK." Note, however, that you need to validate the input data. Error messages are out in the event of insufficient condition.

Feature description: moves to **feature description** page. License: moves to **License** page. Notify with vibration : set to "On" for "notify with vibration" feature. Notification list: move to notification list inquiry screen. OK: set notification based on current settings.

View notification list

#### **Business Logic**

Displays notification setting information saved in server.

#### **Related Code**

```
function fn_egov_select_data() {
     var url = "/vbr/VibratoriOSInfoList.do";
         var acceptType = "xml";
     $.mobile.showPageLoadingMsg();
         egovHyb.post(url, acceptType, {}, function(xmldata) {
                   console.log("DeviceAPIGuide fn_egov_select_data request Completed");
                   fn_egov_go_detailPage(xmldata);
         });
}
        Related Screen and Implementation Manual
         Action URL Controller method QueryID
Notification information inquir /vbr/VibratoriOSInfoList.d selectVibratorInfoLis "vibratoriOSAPIDAO.selectVibratorLis
y
                         o
                                              t
                                                               t"
```
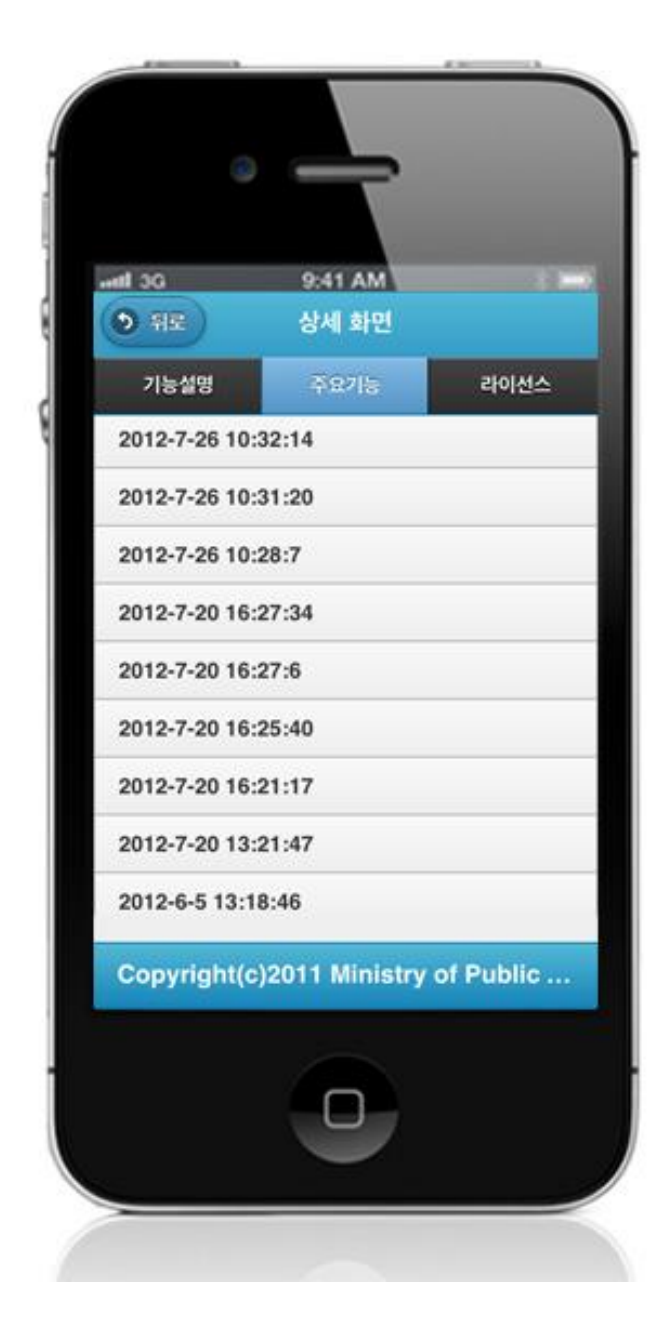

Displays notification informtion list saved in server.

Feature description: moves to **feature description** page. License: moves to **License** page.

## **Compiling, debugging, distributing**

Compiling

**Device Application**

1. [VibratorAPI installation link](http://www.egovframe.go.kr/wiki/doku.php?id=egovframework:hyb3.5:guide:ios:start)

2. [Click on "build" after checking VibratorAPI project](http://www.egovframe.go.kr/wiki/lib/exe/detail.php?id=egovframework:hyb3.5:guide:ios:vibrator&media=egovframework:hyb:guide:ios:vibrator%EB%B9%8C%EB%93%9C.png)'[s installation status.](http://www.egovframe.go.kr/wiki/lib/exe/detail.php?id=egovframework:hyb3.5:guide:ios:vibrator&media=egovframework:hyb:guide:ios:vibrator%EB%B9%8C%EB%93%9C.png)

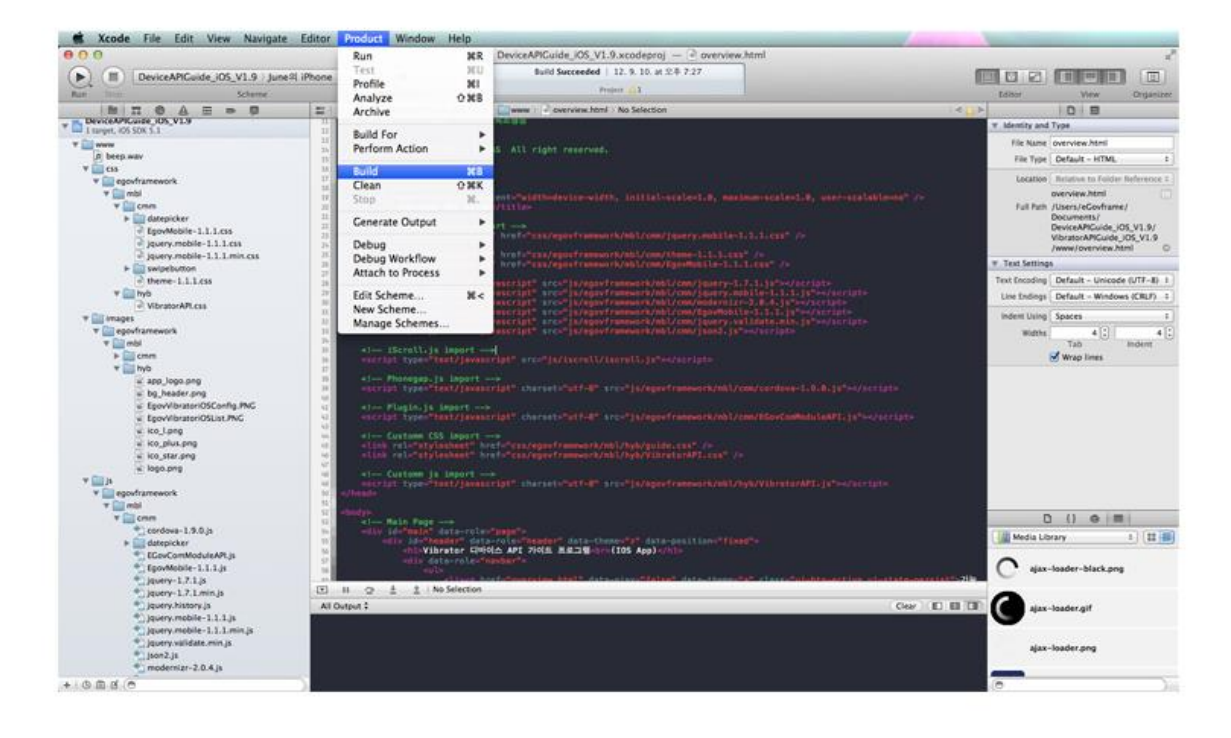

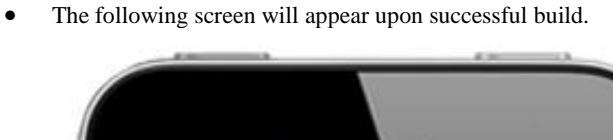

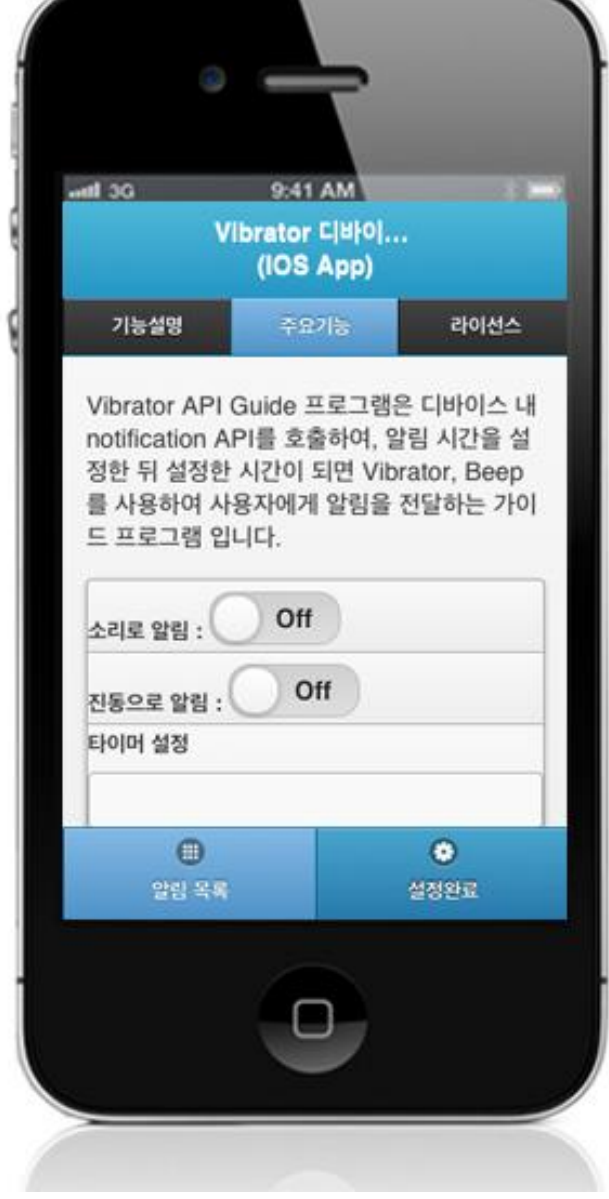

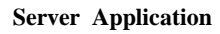

1. [Web Server installation link](http://www.egovframe.go.kr/wiki/doku.php?id=egovframework:hyb3.5:guide:ios:start)

2. [Right-click on the project>Run as>Maven install to build.](http://www.egovframe.go.kr/wiki/lib/exe/detail.php?id=egovframework:hyb3.5:guide:ios:vibrator&media=egovframework:hyb:guide:ios:%EC%9B%B9%EC%84%9C%EB%B2%84%EB%B9%8C%EB%93%9C.png)

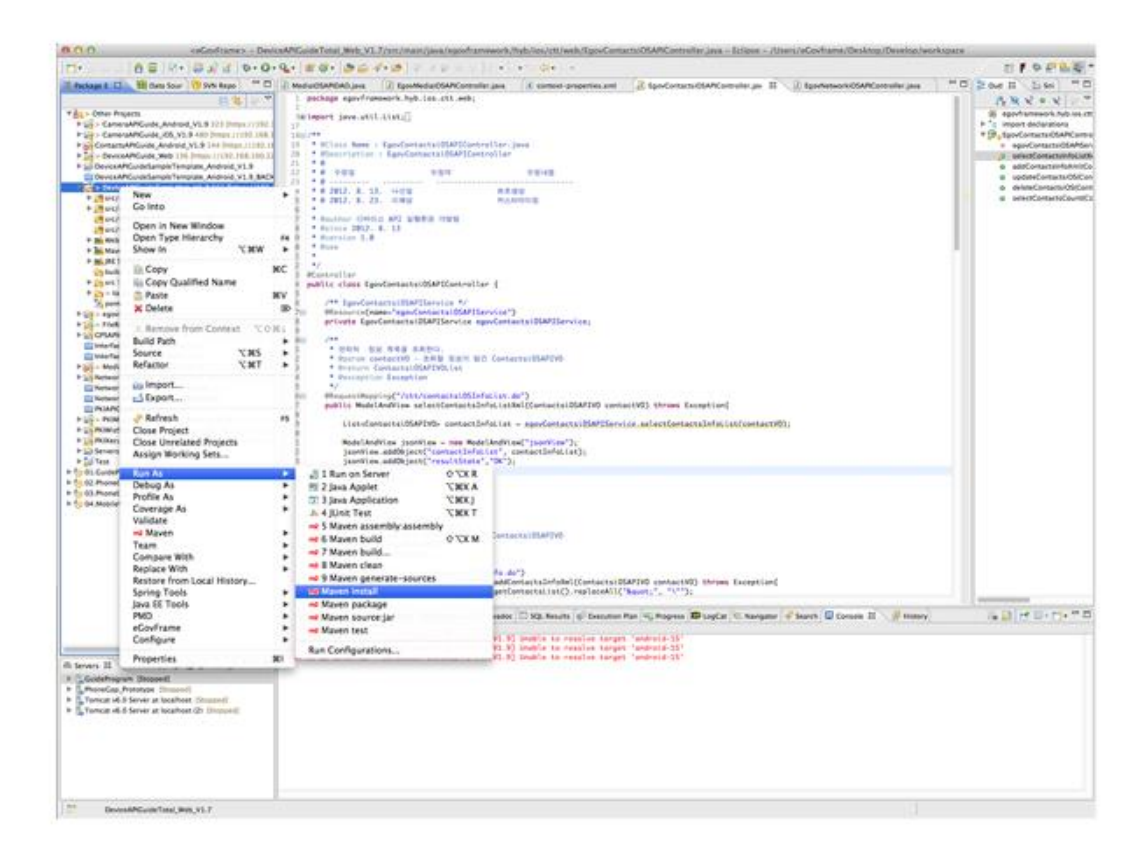

3. Build successful (check console information)

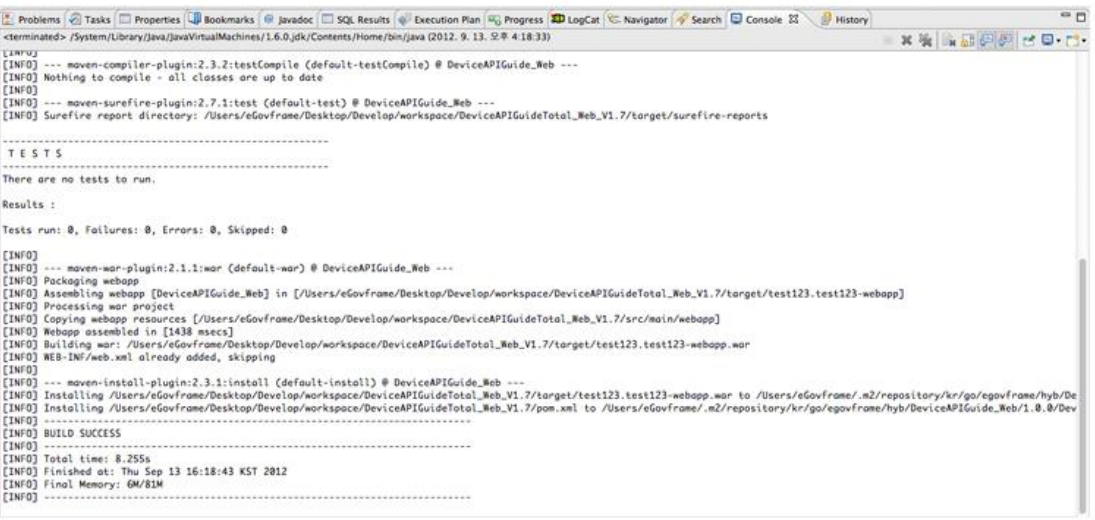

4. [Right-click on project>Run as>Run on Server to execute.](http://www.egovframe.go.kr/wiki/lib/exe/detail.php?id=egovframework:hyb3.5:guide:ios:vibrator&media=egovframework:hyb:guide:ios:%EC%9B%B9%EC%84%9C%EB%B2%84%EC%8B%A4%ED%96%89.png)

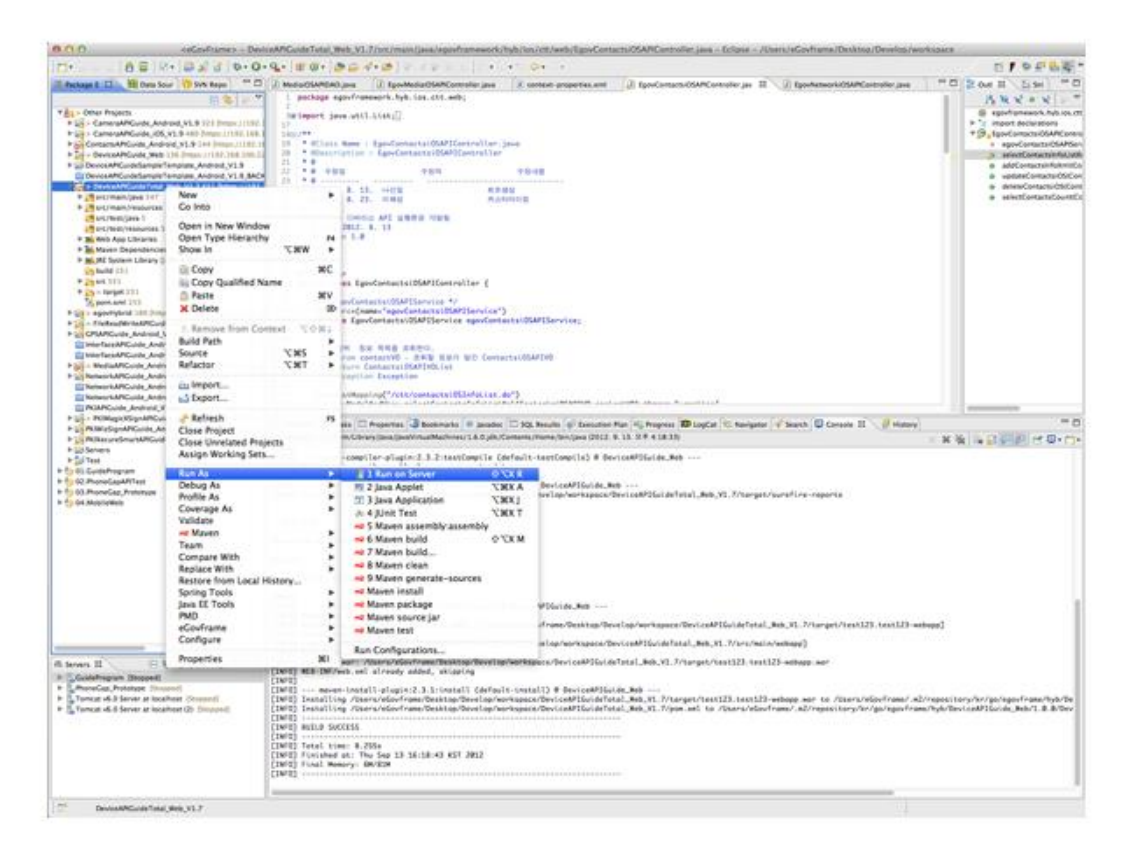

5. Check to see if project is successfully executed.

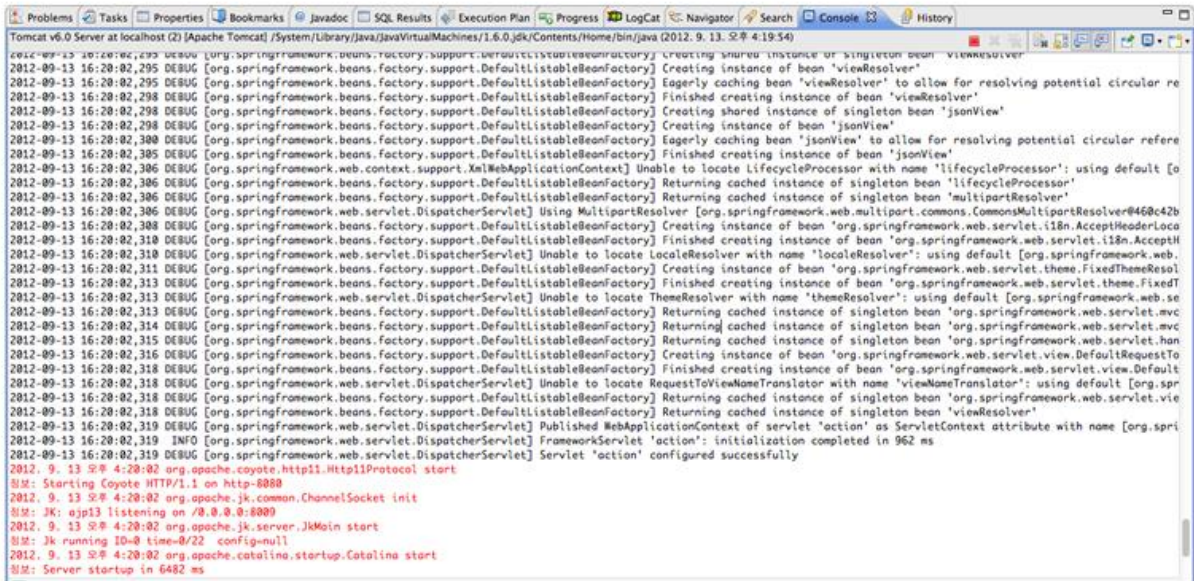

#### Debugging

Use console.log in order to check the details on any errors on the device application, and to conduct debugging. Debug codes in console.log are available in JavaScript syntaxes that you can use in both Eclipse and Xcode.

Example of actual console log

function fn\_egov\_network\_check(doCheck)

{

```
 console.log('DeviceAPIGuide fn_egov_network_check');
 var networkState = navigator.network.connection.type;
```
}

...

xCode console window

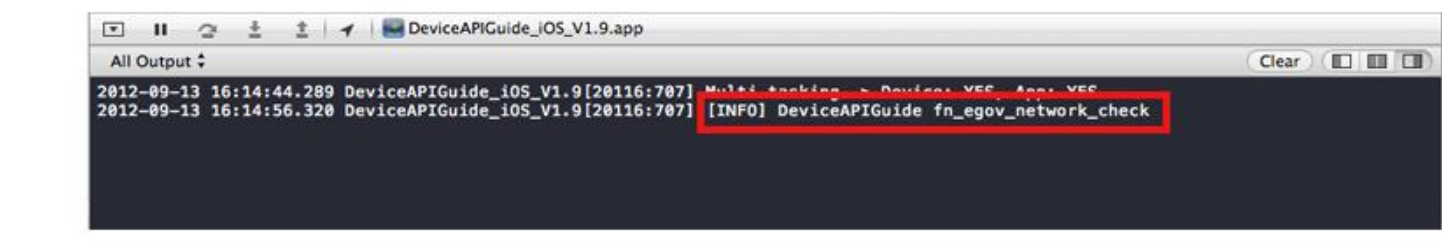

Organizer log window

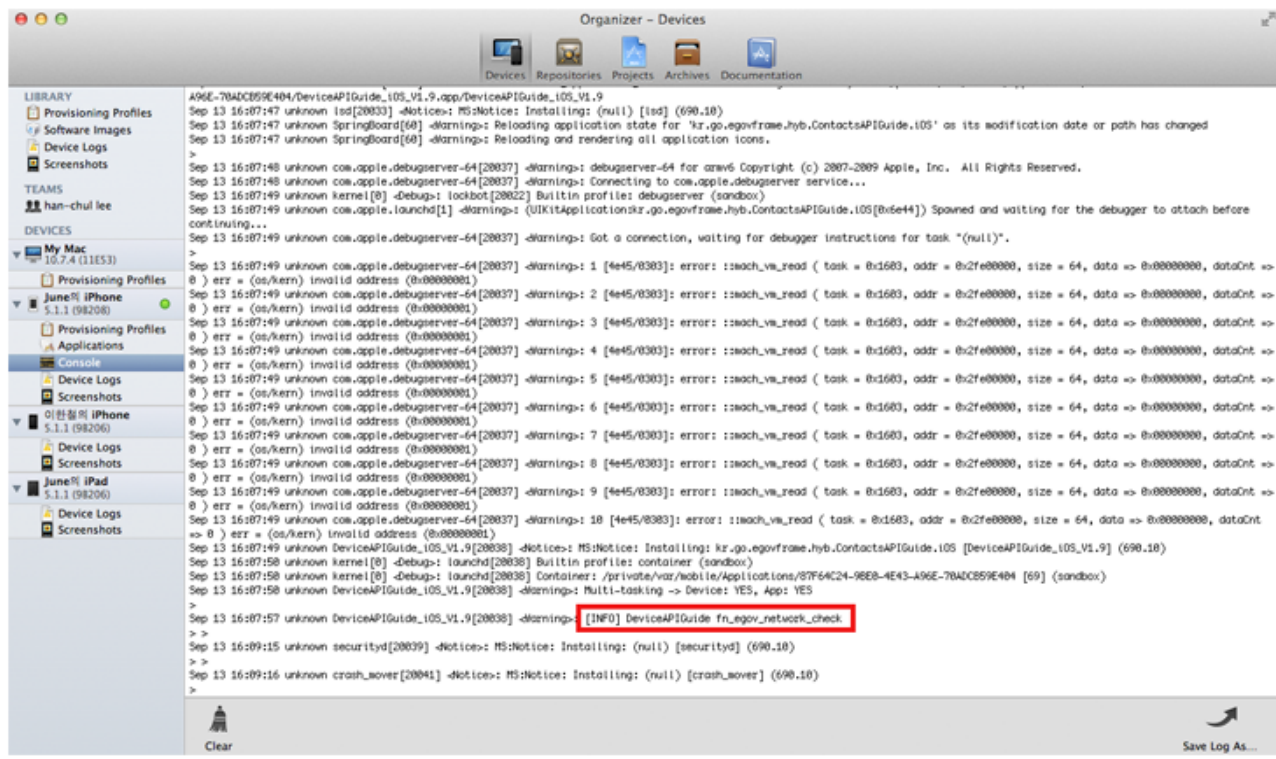

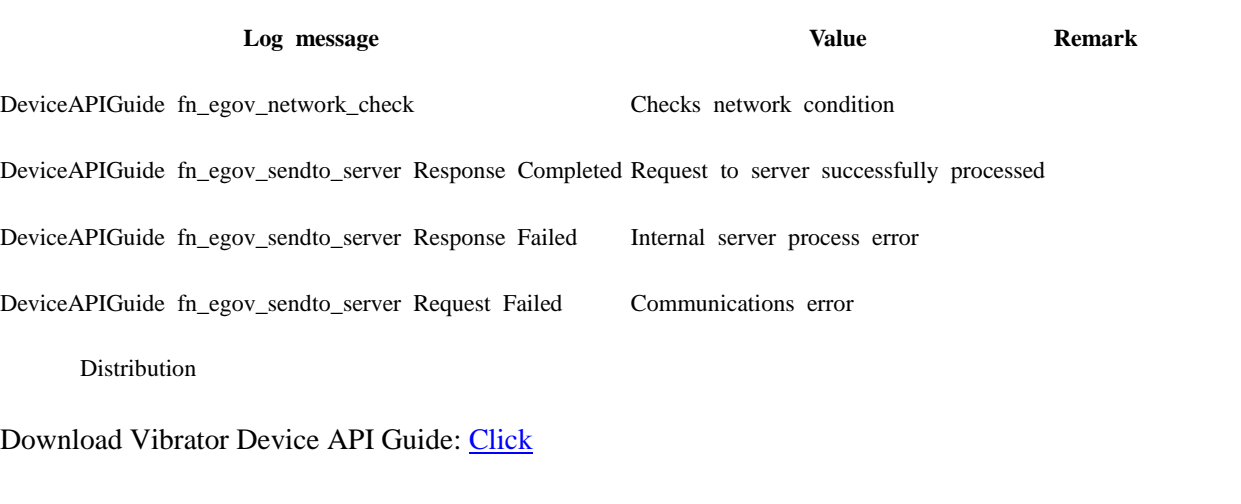

# **References**

- UX/UI library : jQuery Mobil[eClick](http://jquerymobile.com/demos/1.4.5/)
- Phonegap  $4.3.0 : Click$